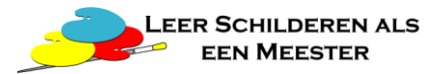

Ga naar [www.onlinelerenschilderen.nl](http://www.onlinelerenschilderen.nl/) en klik rechts boven op Mijn Account.

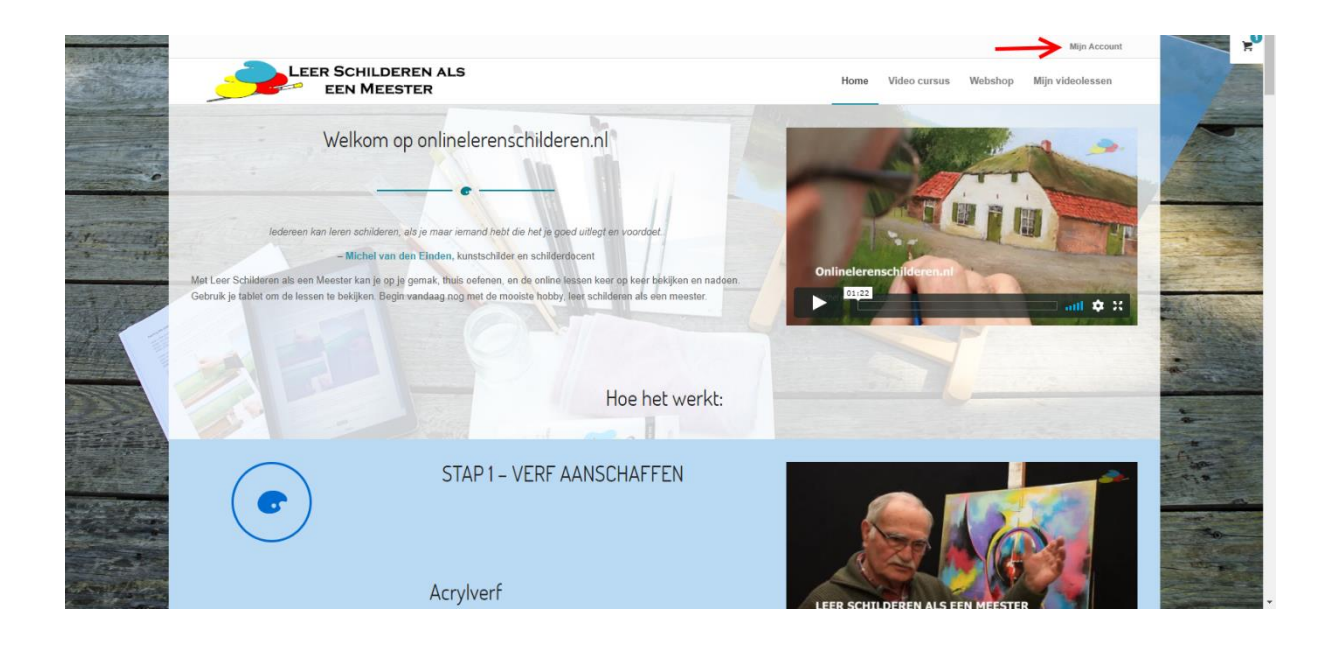

# **Stap 2**

Log in met uw gebruikersnaam en wachtwoord.

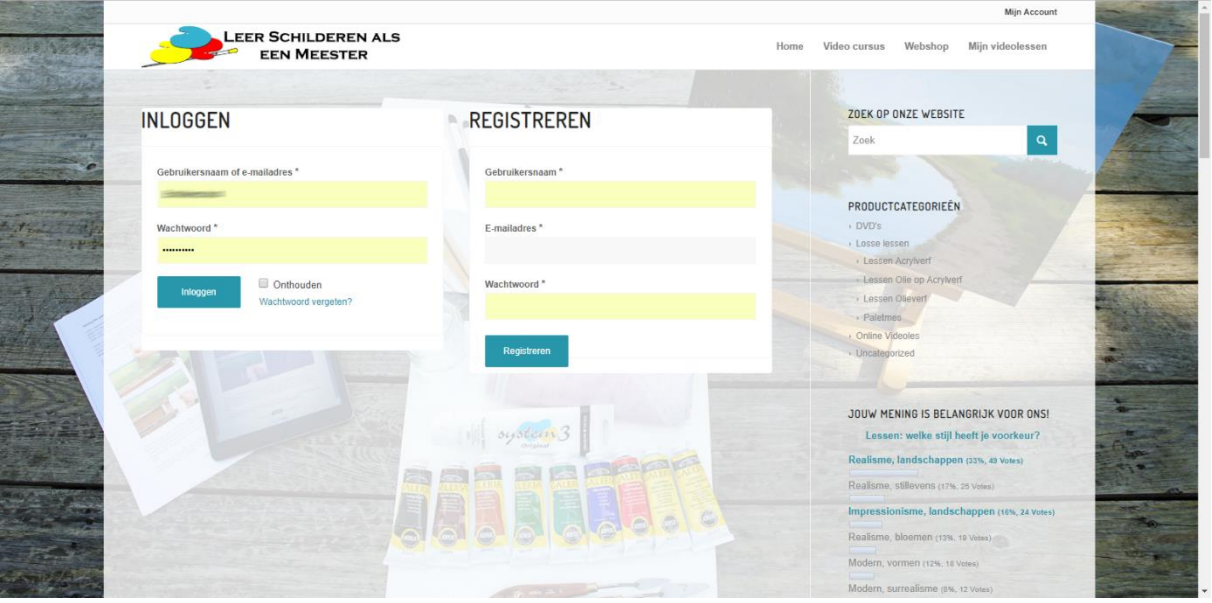

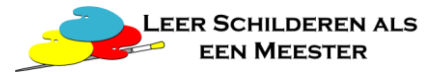

Klik op Mijn videolessen in het menu en selecteer de les die u wilt gaan doen.

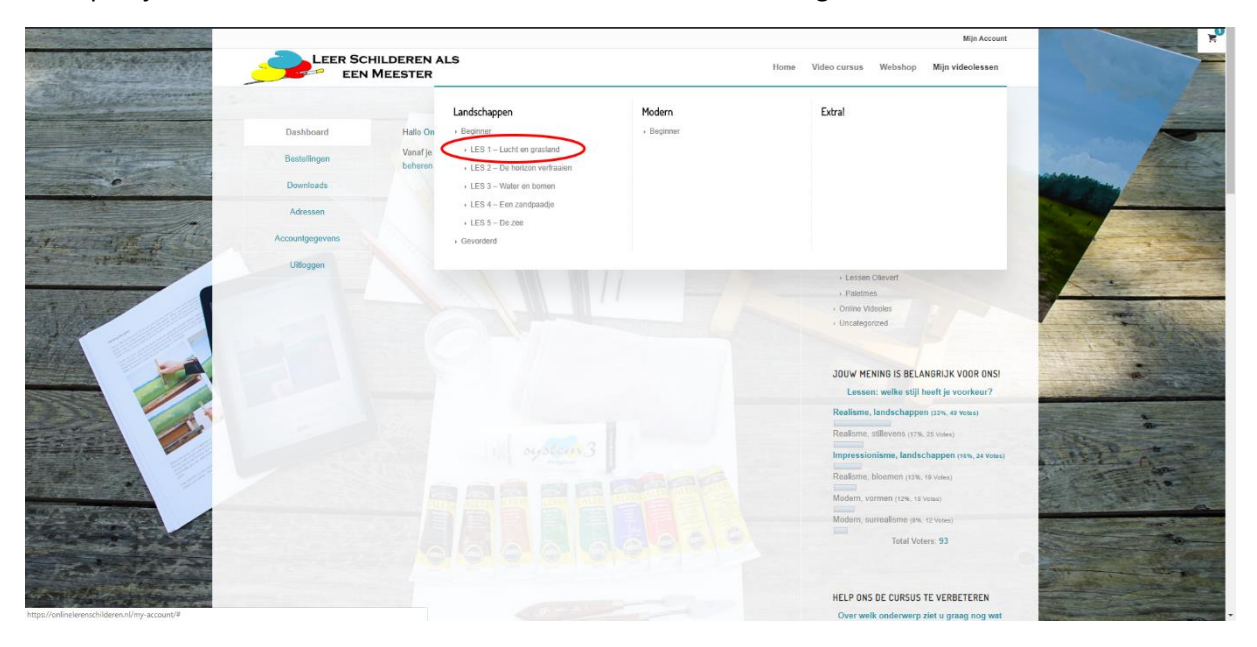

# **Stap 4**

Op de overzichtspagina vind u de inhoud van de les, de benodigdheden en de verscheidene losse filmpjes waar de les uit bestaat. Koop de benodigdheden. U zult zien dat u bij iedere opvolgende les een paar dingen extra nodig heeft. Dat kan zijn een extra penseel, een potlood, of een bepaalde kleur.

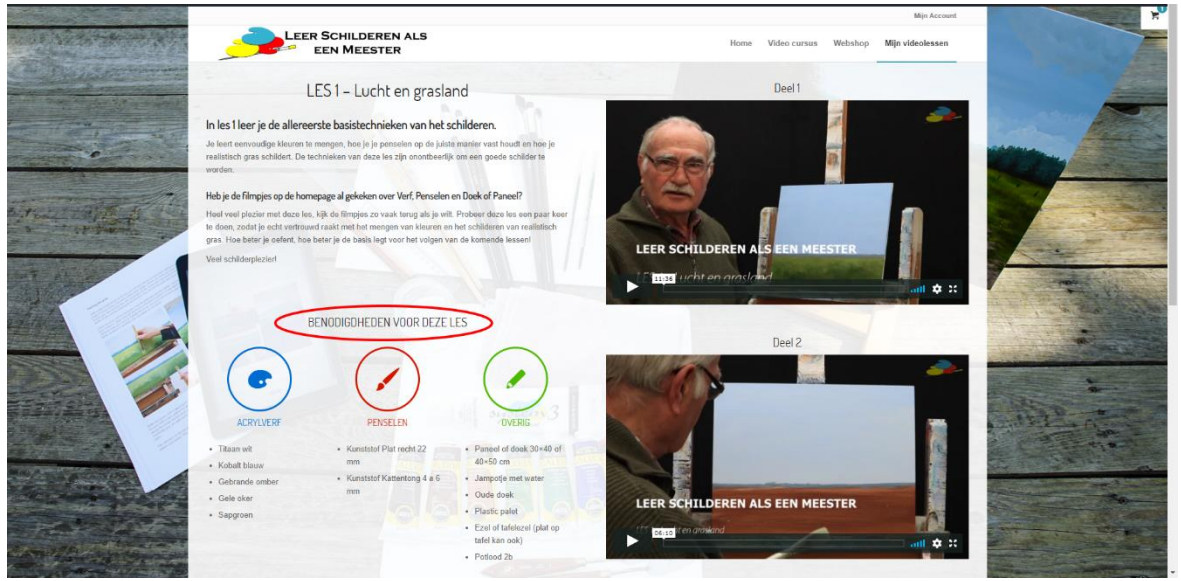

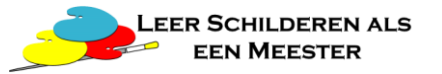

Door op het play-symbool te klikken (1. ▶) kunt u de video afspelen. Tijdens het afspelen kunt u de grootte van de video op volledig scherm zetten door op de vier pijltjes te klikken (2. <sup>\*</sup>\*)

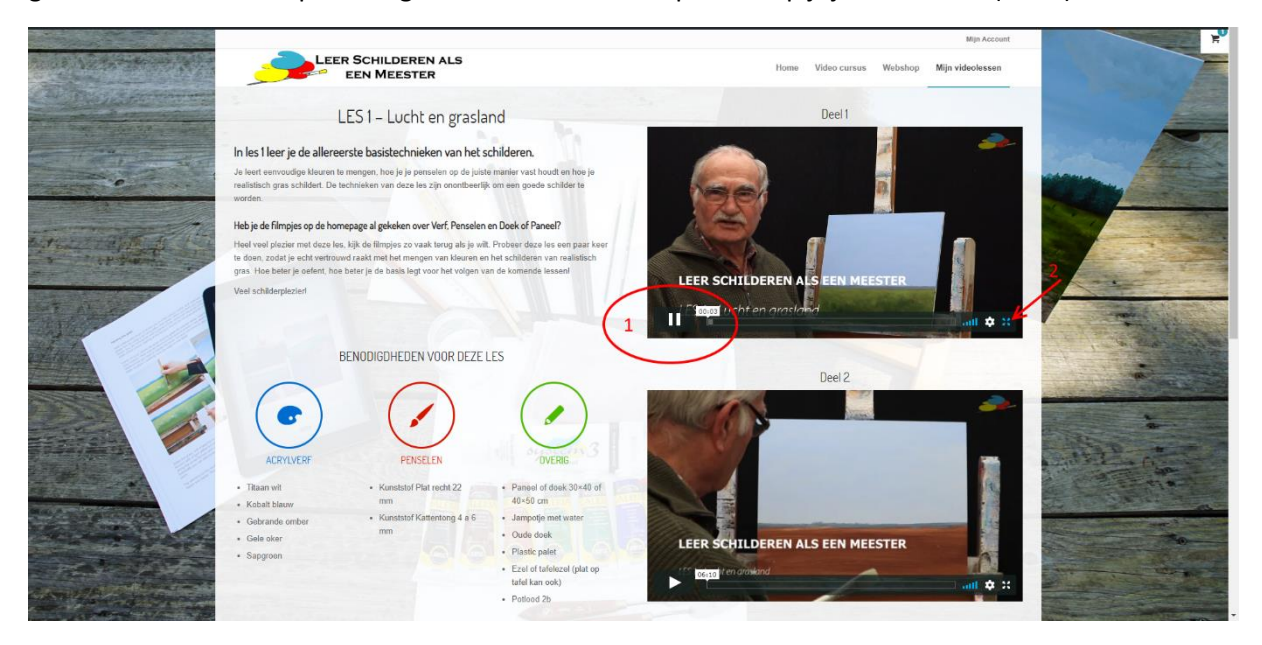

## **Stap 6**

Ook hier kunt u de video pauzeren en starten met de play/pauze knop (3.) en het scherm weer verkleinen met de vier pijltjes (4. **)** 

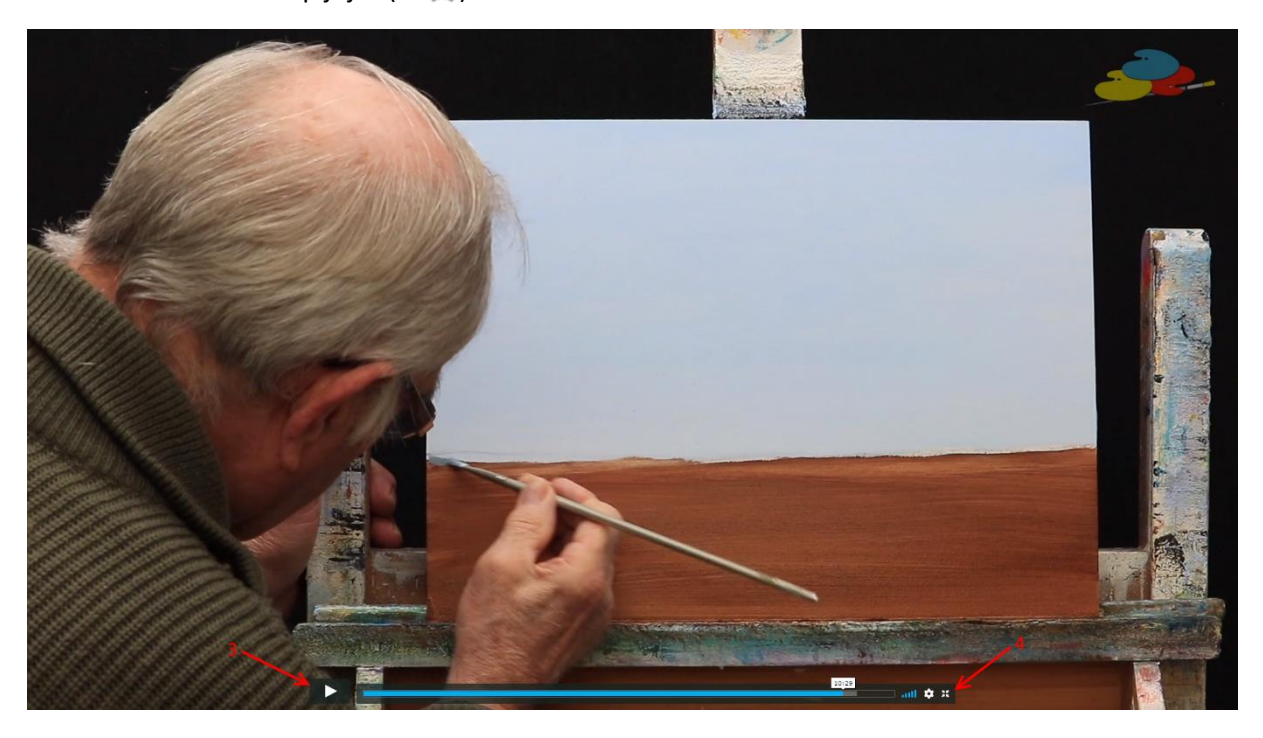

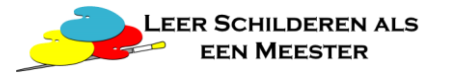

De meeste videolessen bestaan uit meer dan 3 losse video's. U kunt deze bekijken door een klein beetje naar beneden te scrollen. De video's staan in de juiste volgorde. U kunt de video's bekijken tot een jaar na aanschaf. Dat geeft u ruim de tijd om de les een paar keer te oefenen en zo de technieken onder de knie te krijgen

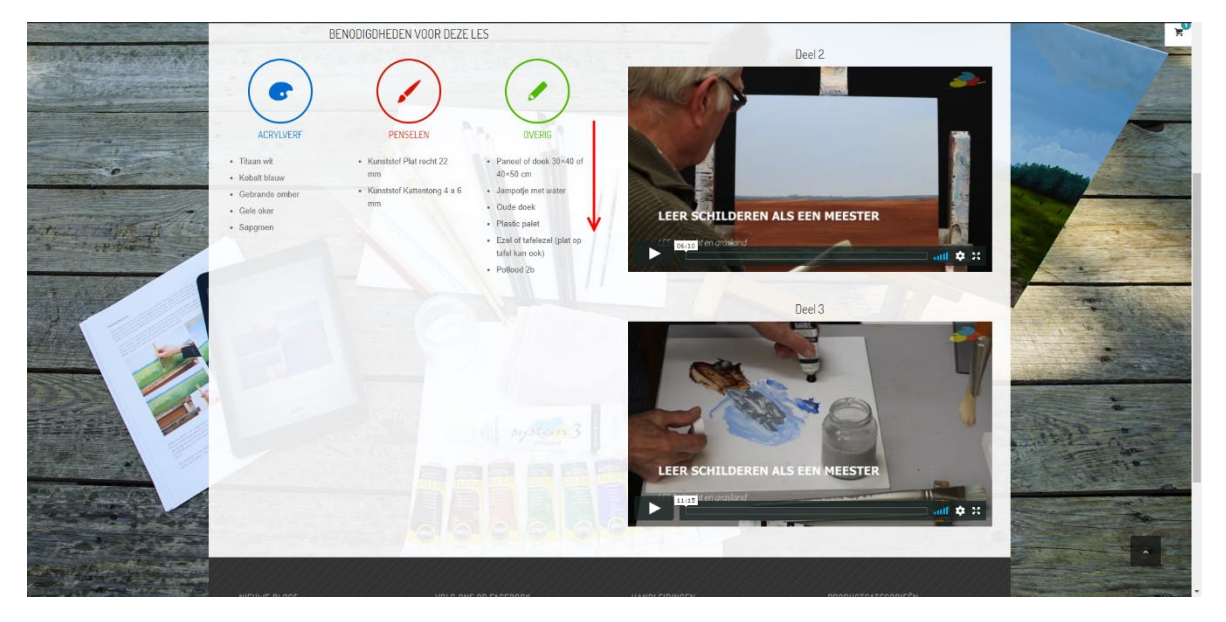

Veel schilderplezier!!!